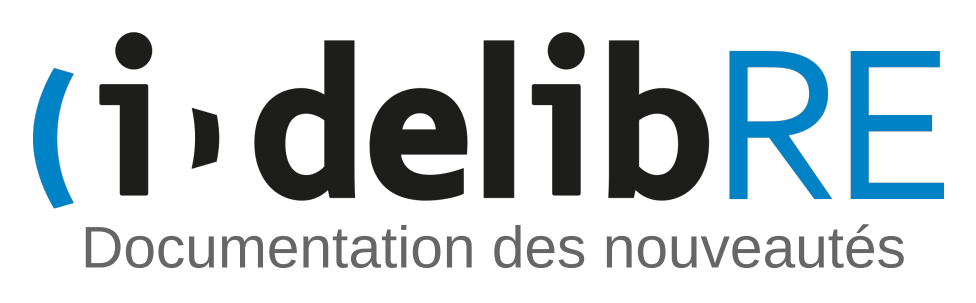

**Version 2.1**

#### **Document**

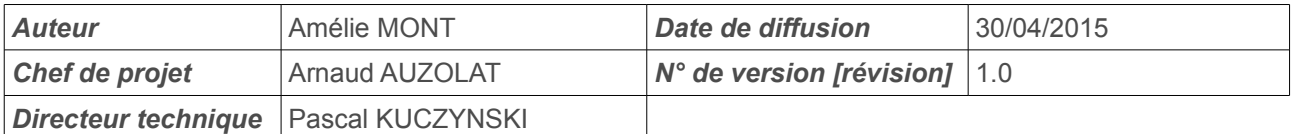

### **Évolution du document**

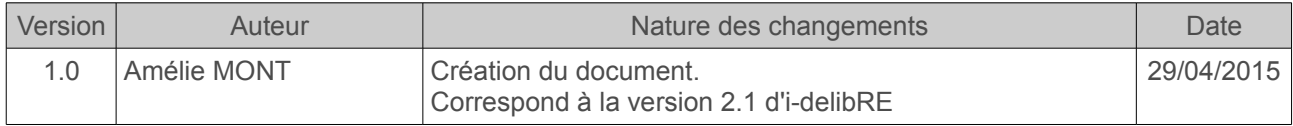

**Licence**

Ce document n'est pas libre de droits.

Ce manuel est publié sous la licence Creative Commons avec les particularités "Paternité – Partage à l'identique" (également connue sous l'acronyme CC BY-SA).

Détails de cette licence :<http://creativecommons.org/licenses/by-sa/2.0/fr/>

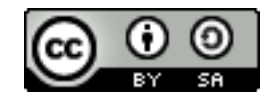

# <span id="page-2-0"></span>Documentation des nouveautés Table des matières

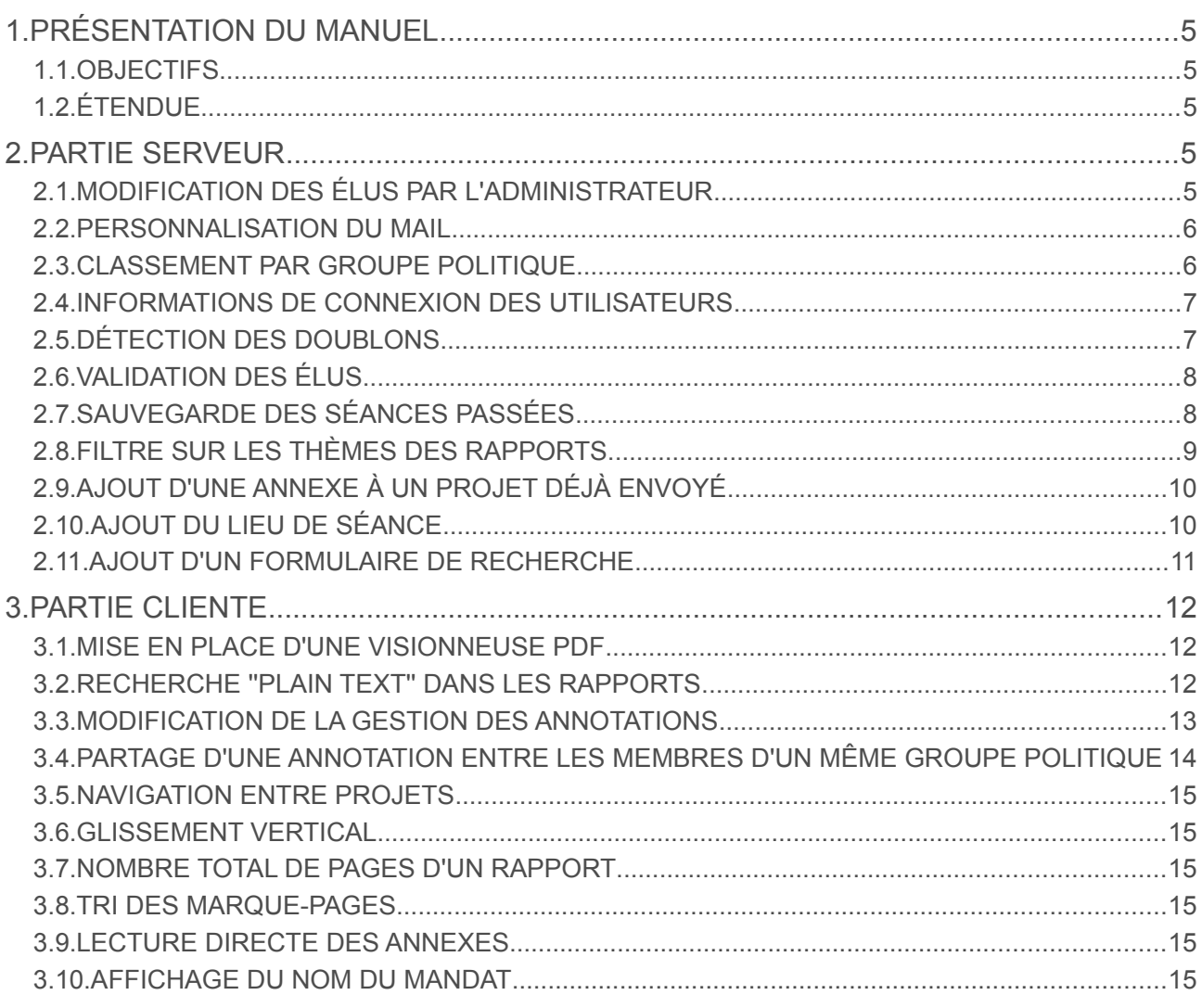

Vous pouvez accéder à chaque chapitre en cliquant directement sur la ligne. L'icône  $\hat{u}$  en bas de chaque page permet de revenir à cette table des matières.

## **Index des illustrations**

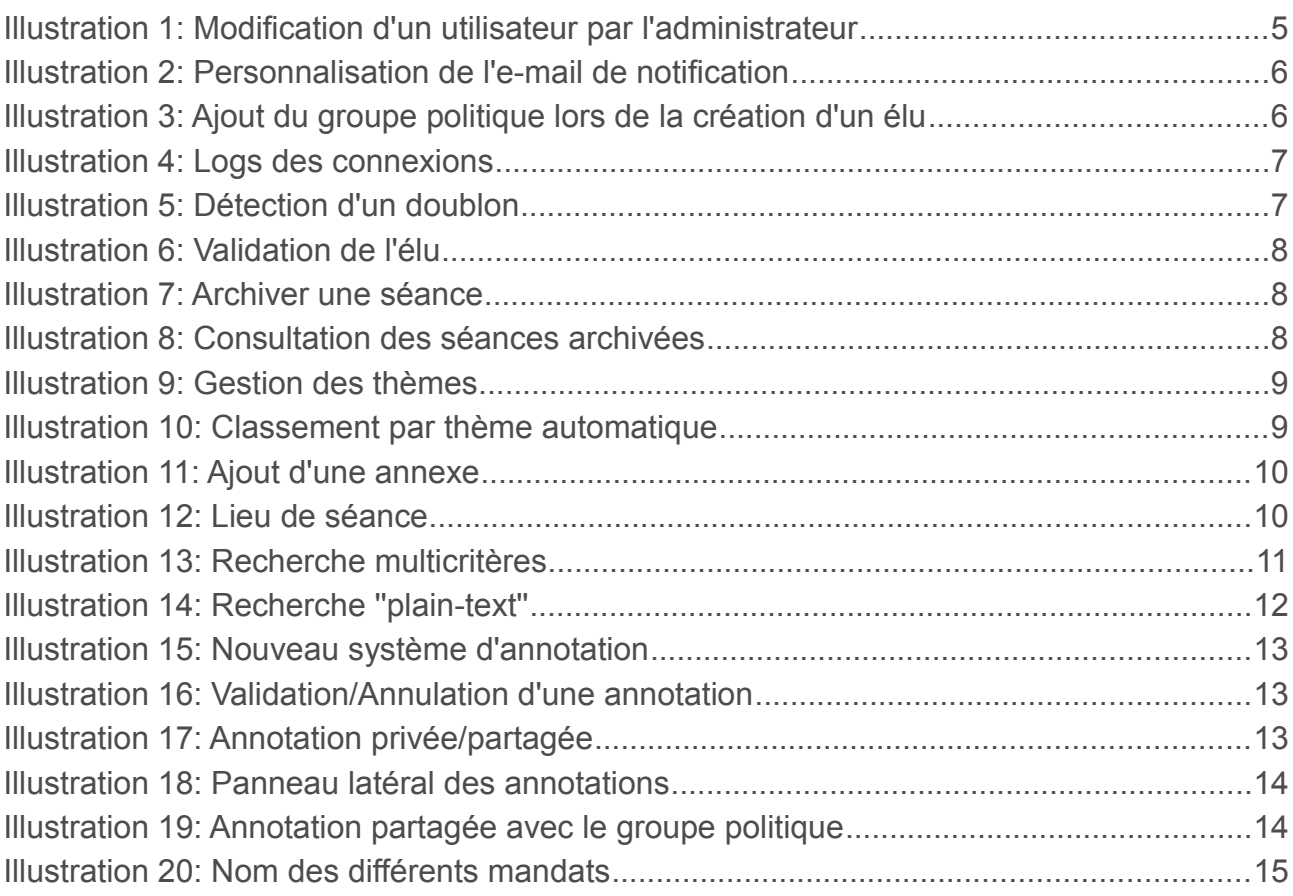

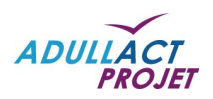

## <span id="page-4-4"></span>**1. PRÉSENTATION DU MANUEL**

### <span id="page-4-3"></span>1.1. OBJECTIFS

Ce manuel décrit les nouveautés de la v2.1 d'i-delibRE par rapport à la version précédente (v2.0). Il s'adresse aux utilisateurs et aux administrateurs du porte-documents nomade des élus.

### <span id="page-4-2"></span>1.2. ÉTENDUE

Les nouveautés de cette version sont présentées et détaillées, afin de les repérer plus facilement.

La mise en place d'une visionneuse PDF est une amélioration majeure de cette version, qui permet notamment une meilleure gestion des recherches et des annotations. De plus, le mode de téléchargement des projets a été optimisé.

## <span id="page-4-1"></span>**2. PARTIE SERVEUR**

## <span id="page-4-0"></span>2.1. MODIFICATION DES ÉLUS PAR L'ADMINISTRATEUR

Seuls les administrateurs de la collectivité peuvent désormais créer, éditer et supprimer les différents utilisateurs présents dans l'application (administrateurs, secrétaires, élus).

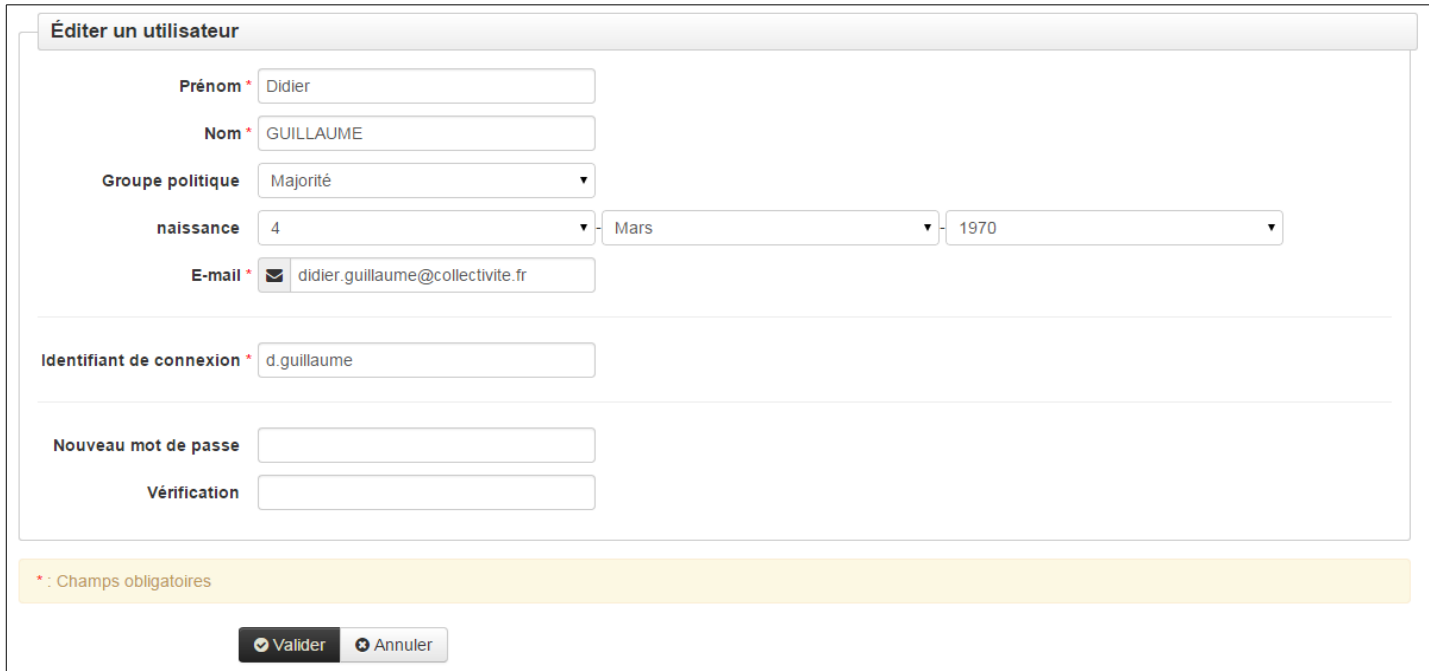

*Illustration 1: Modification d'un utilisateur par l'administrateur*

La gestion des élus peut-être totalement assurée par l'administrateur. Le profil gestionnaire de mandats n'est donc plus nécessaire pour les collectivités non mutualisées.

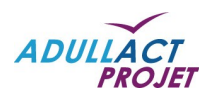

#### <span id="page-5-1"></span>2.2. PERSONNALISATION DU MAIL

Chaque collectivité peut personnaliser le mail notifiant un élu qu'une convocation vient d'être envoyée.

Des 'templates' de mail sont mis à disposition afin que chaque collectivité puisse définir le contenu de son mail.

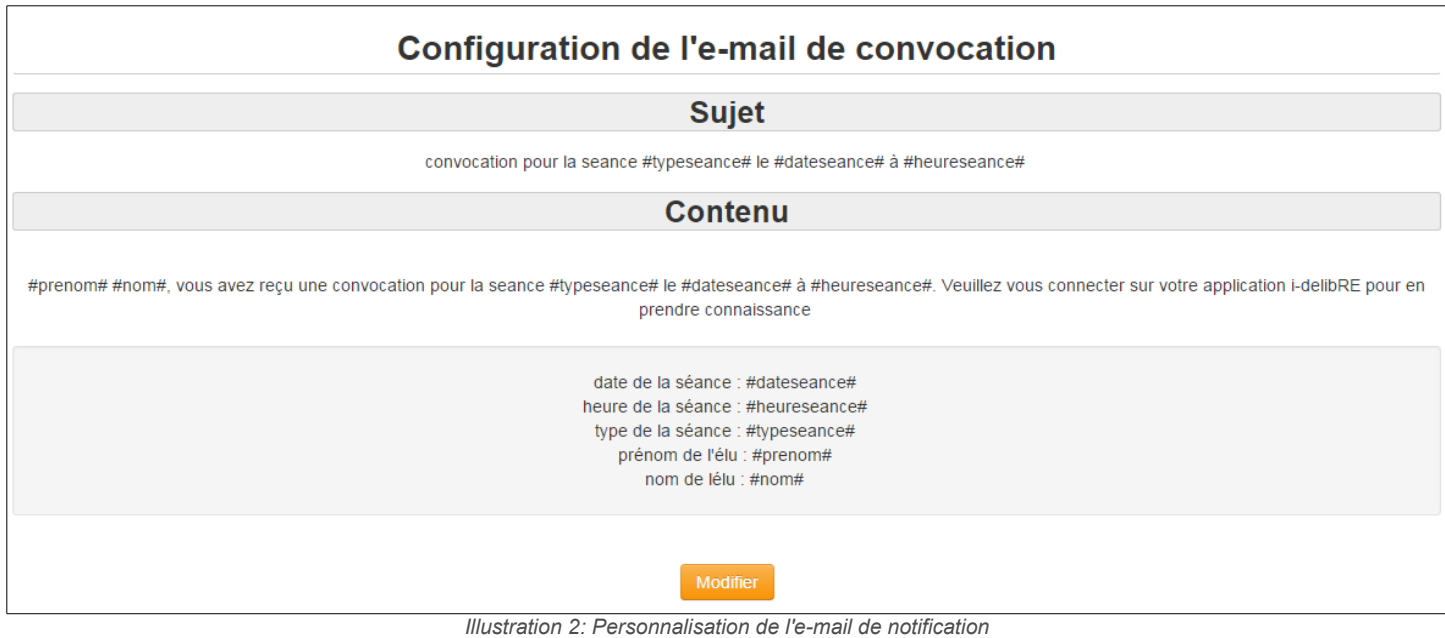

La date de la séance, l'heure, le type de séance, et le nom et prénom de l'élu sont des données obligatoires. Le contenu restant du mail est totalement personnalisable.

### <span id="page-5-0"></span>2.3. CLASSEMENT PAR GROUPE POLITIQUE

Lors de la création de l'élu, il est possible de l'associer à un groupe politique. Cette option, déjà présente dans l'application de gestion des délibérations web-delib, permet de classer les élus par groupe politique. Ainsi, les élus peuvent également partager les annotations avec leur groupe politique.

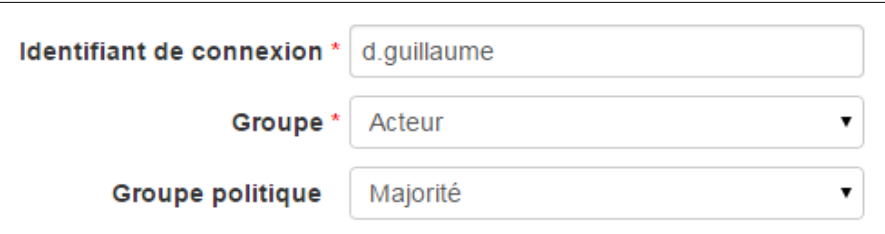

*Illustration 3: Ajout du groupe politique lors de la création d'un élu*

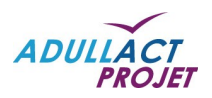

### <span id="page-6-1"></span>2.4. INFORMATIONS DE CONNEXION DES UTILISATEURS

A chaque connexion d'un utilisateur (qu'il soit administrateur, secrétaire, ou élu), un log de connexion est enregistré. Les 30 dernières connexions (date et heure) sont listées et accessibles pour chaque utilisateur.

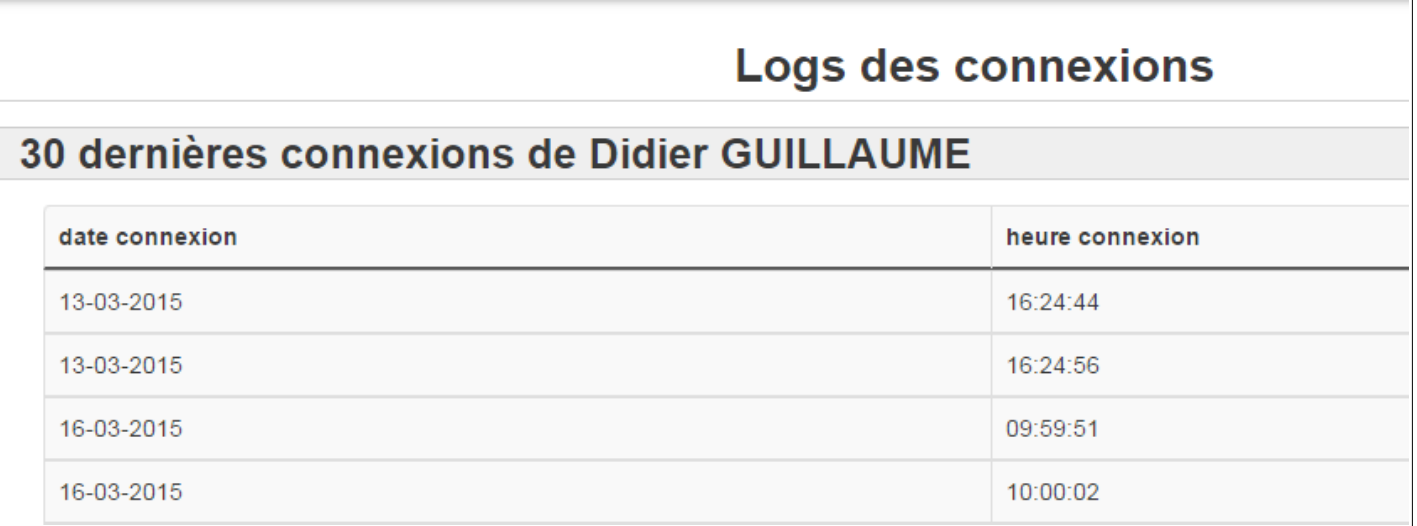

*Illustration 4: Logs des connexions*

### <span id="page-6-0"></span>2.5. DÉTECTION DES DOUBLONS

Afin d'identifier les différents mandats possibles de l'élu, un écran de validation des doublons est disponible à chaque création d'élu, qu'il soit poussé par web-delib ou créé à la main. Si un doublon est détecté, la liaison sera faite entre les différents comptes de l'élu, qui pourra se connecter avec le même couple identifiant/mot de passe. Pour les élus multi-mandats, il est possible d'allouer une adresse mail par collectivité.

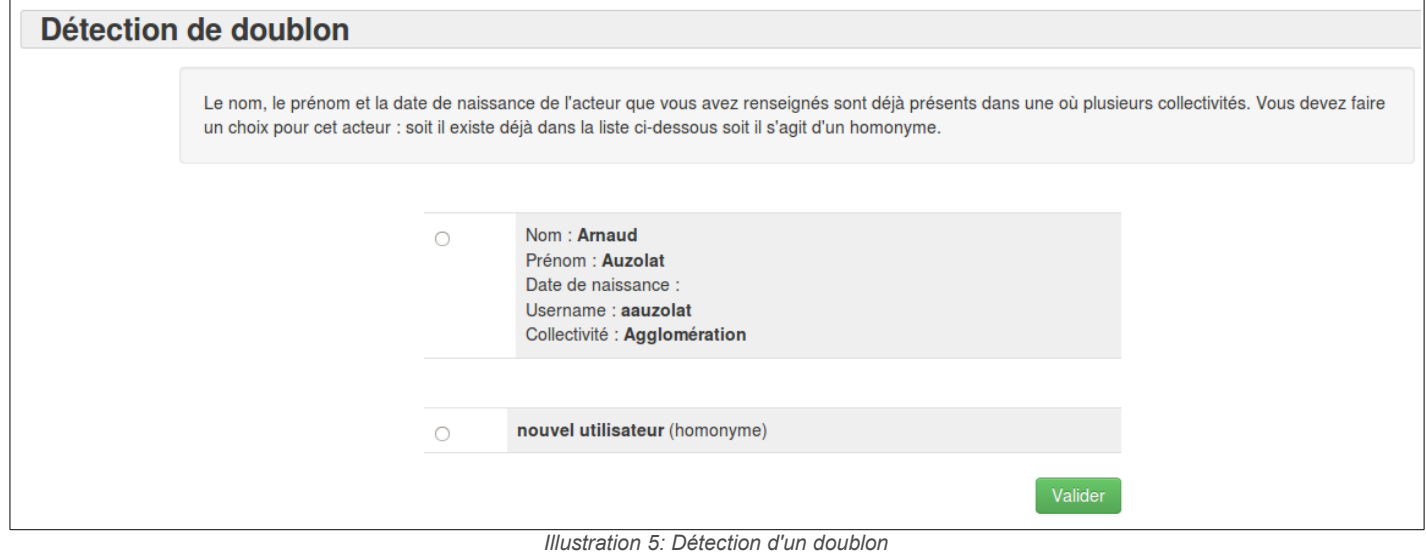

*Remarque : Le cas d'un homonyme est également géré par l'application.*

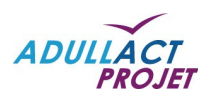

### <span id="page-7-1"></span>2.6. VALIDATION DES ÉLUS

Lors de la création d'un élu poussé par web-delib, un écran de validation permet de vérifier les informations de cet élu, comme l'e-mail, ou l'identifiant et mot de passe par exemple.

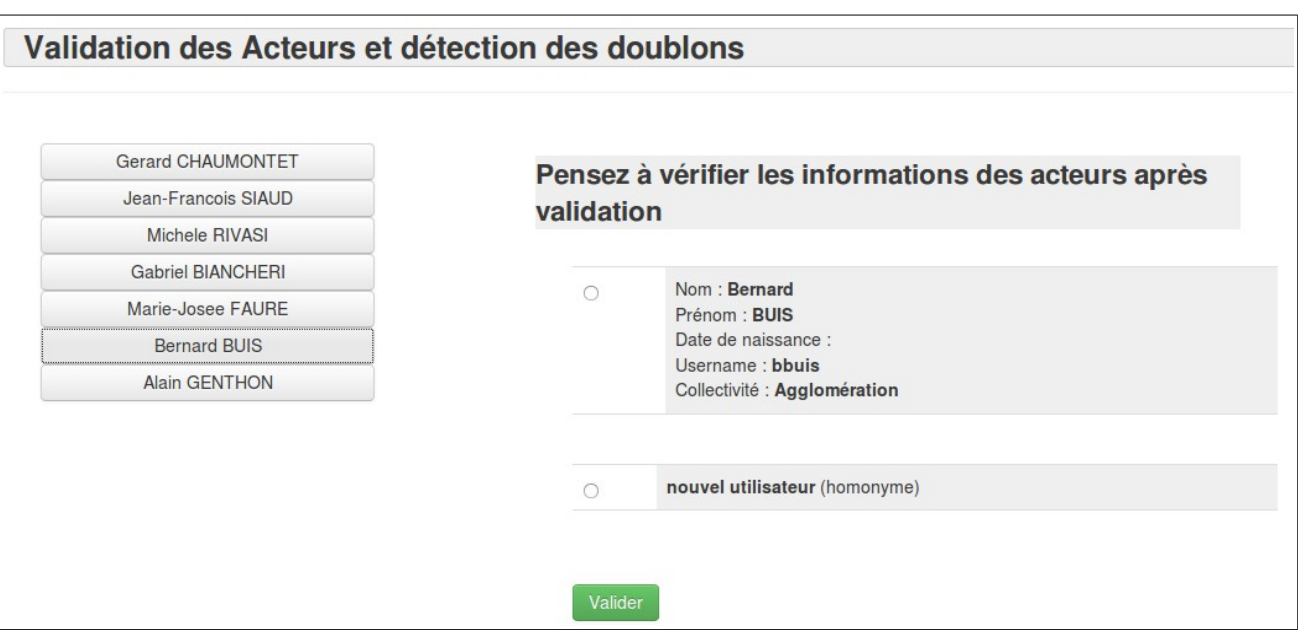

*Illustration 6: Validation de l'élu*

### <span id="page-7-0"></span>2.7. SAUVEGARDE DES SÉANCES PASSÉES

Le secrétaire de séance peut désormais sauvegarder les séances passées. Ces séances disparaissent de la tablette de l'élu, et les données sont supprimées des espaces de stockage de la tablette. Ainsi l'élu ne verra que les séances futures ou en cours, ce qui permet d'alléger l'interface.

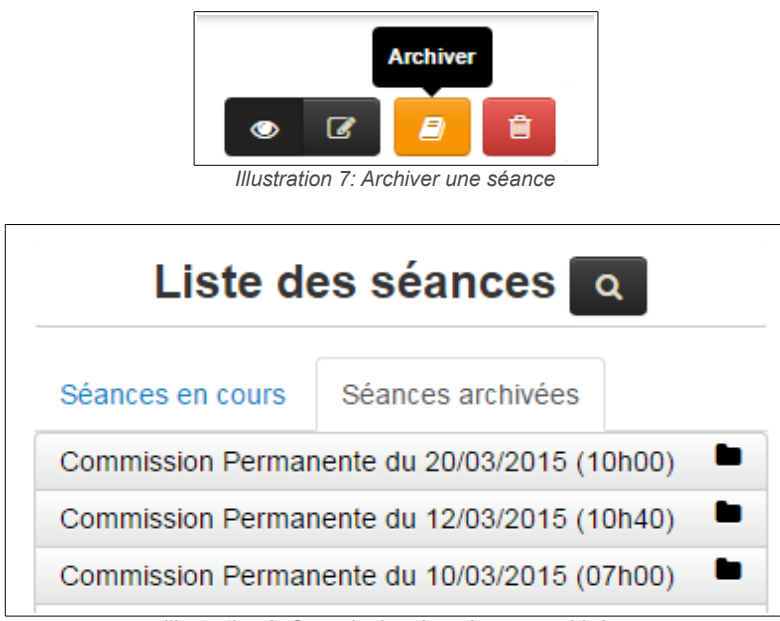

*Illustration 8: Consultation des séances archivées*

*Remarque : Les séances supprimées restent toutefois consultables par l'élu, mais uniquement en mode connecté.* 

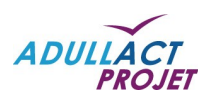

### <span id="page-8-0"></span>2.8. FILTRE SUR LES THÈMES DES RAPPORTS

Un nouveau filtre donne la possibilité de classer les rapports présents dans l'ordre du jour par thème et sous-thème en respectant l'arborescence défini par l'administrateur, principe déjà utilisé dans l'application web-delib.

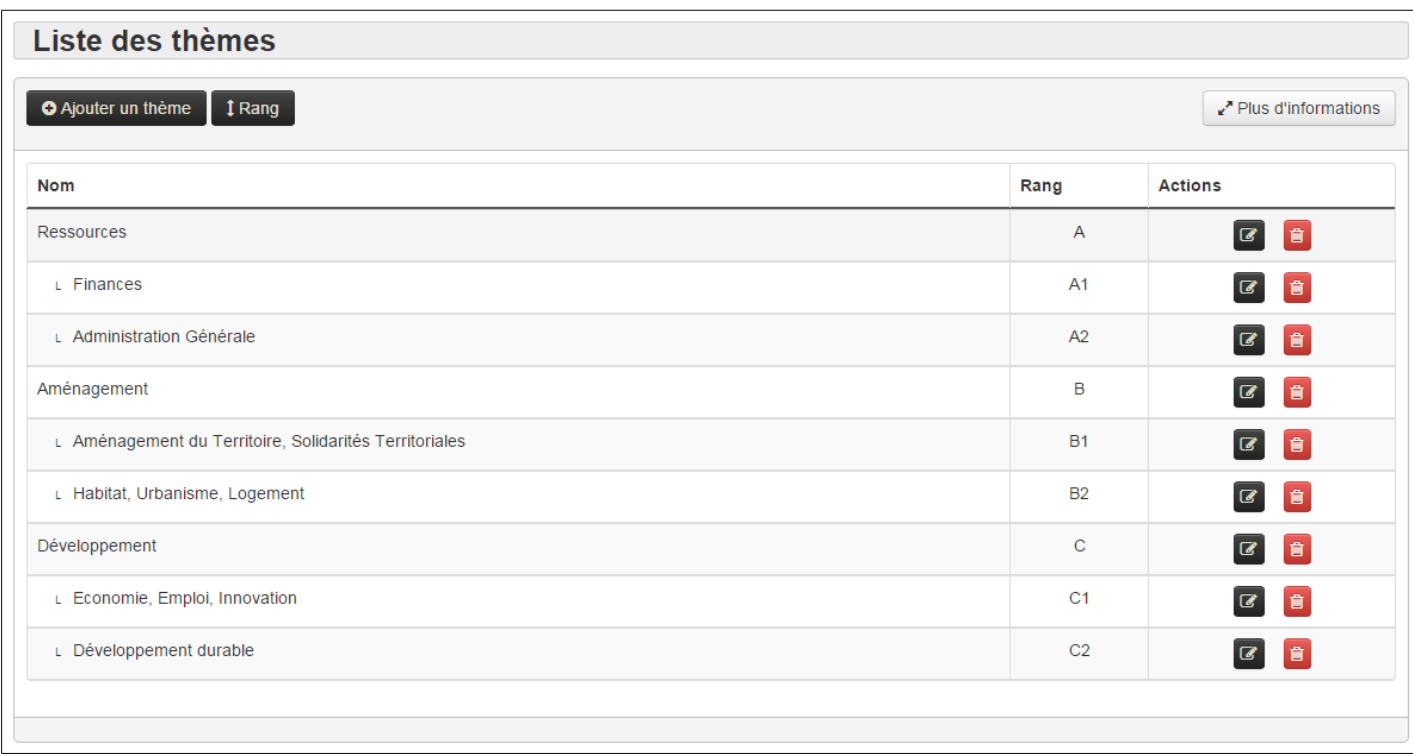

*Illustration 9: Gestion des thèmes*

Ainsi, en se connectant en tant que secrétaire de séance, un nouveau bouton permet de classer automatiquement les rapports par thème. Il est tout de même possible de modifier cet ordre du jour manuellement.

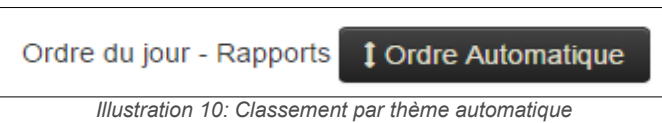

*Remarque : Les thèmes provenant de web-delib seront automatiquement créés en gardant le critère de tri défini dans web-delib.*

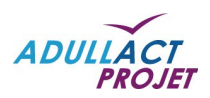

## <span id="page-9-1"></span>2.9. AJOUT D'UNE ANNEXE À UN PROJET DÉJÀ ENVOYÉ

Il est désormais possible d'ajouter une annexe à un projet même s'il a déjà été envoyé sur les tablettes des élus.

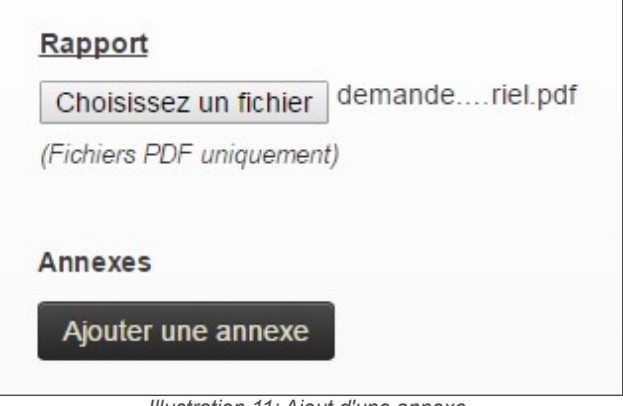

*Illustration 11: Ajout d'une annexe*

## 2.10. AJOUT DU LIEU DE SÉANCE

Le formulaire de création de séance contient un nouveau champ qui permet de renseigner le lieu de séance qui peut varier.

<span id="page-9-0"></span>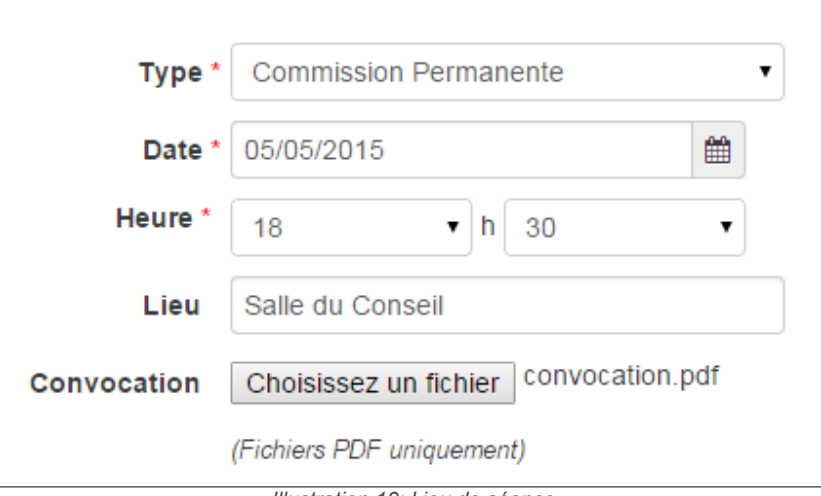

*Illustration 12: Lieu de séance*

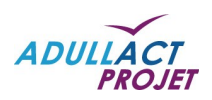

### <span id="page-10-0"></span>2.11. AJOUT D'UN FORMULAIRE DE RECHERCHE

Le secrétaire de séance a accès à un formulaire de recherche qui permet de filtrer et de trier les séances selon plusieurs critères : les thèmes des projets de rapports, les types de séances, et les dates de séances.

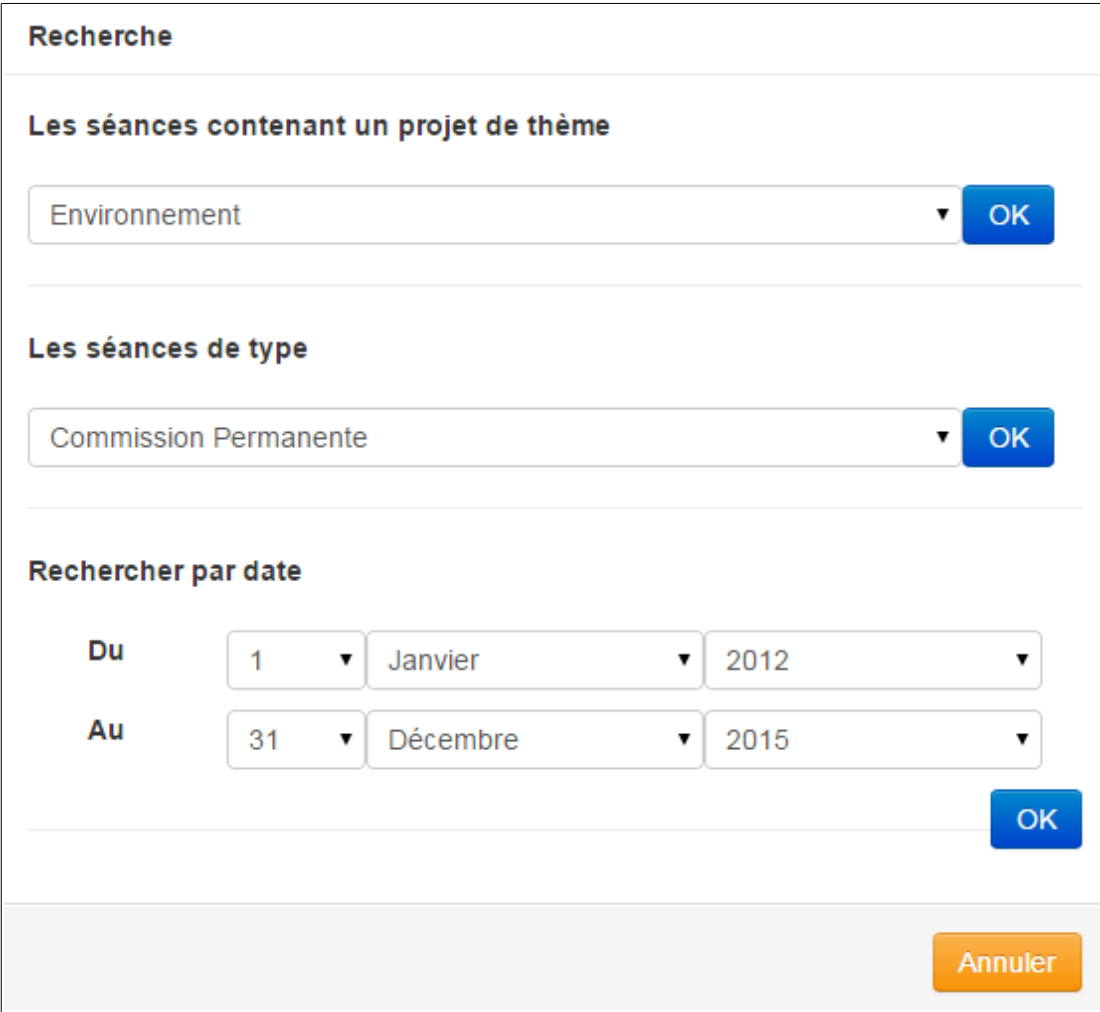

*Illustration 13: Recherche multicritères*

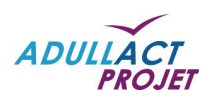

## <span id="page-11-2"></span>**3. PARTIE CLIENTE**

### <span id="page-11-1"></span>3.1. MISE EN PLACE D'UNE VISIONNEUSE PDF

La visionneuse PDF remplace l'affichage des rapports qui étaient sous forme d'image. Les avantages sont multiples : la visionneuse PDF permet de gagner en espace disque ainsi qu'en bande passante. La récupération des données sera également améliorée autant en termes de performance qu'en terme de qualité. De plus, les annexes pourront plus facilement être intégrées aux différents rapports. La recherche ''plain text'' pourra être mise en place plus aisément également.

### <span id="page-11-0"></span>3.2. RECHERCHE ''PLAIN TEXT'' DANS LES RAPPORTS

Grâce à la visionneuse PDF, les élus peuvent désormais effectuer des recherches ''plain text'' dans tous les rapports.

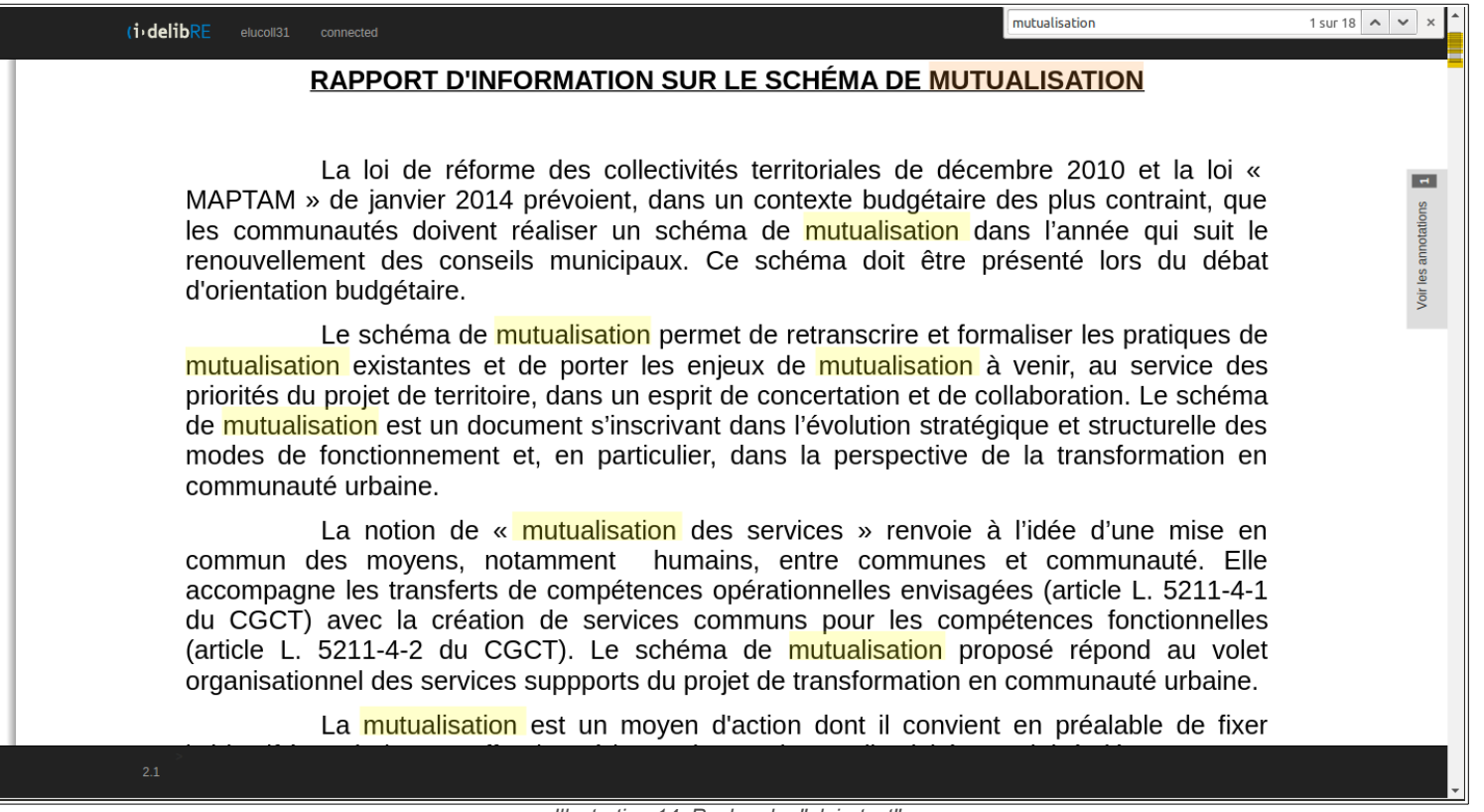

*Illustration 14: Recherche ''plain-text''*

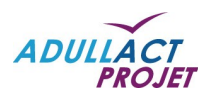

### <span id="page-12-0"></span>3.3. MODIFICATION DE LA GESTION DES ANNOTATIONS

La gestion des annotations a été modifiée et améliorée. Le nouveau système est plus stable et plus performant. Les annotations se font désormais par un simple surlignage du/des mot(s) ou de la/des phrase(s).

La notion de « mutualisation des services » renvoie à l'idée d'une mise en commun des moyens, notamment humains, entre communes et communauté. Elle accompagne les transferts de compétences opérationnelles envisagées (article L. 5211-4-1 du CGCT) avec la création de services communs pour les compétences fonctionnelles (article L. 5211-4-2 du CGCT). Le schéma de mutualisation proposé répond au volet organisationnel des services suppports du projet de transformation en communauté urbaine.

> La mutualisation est un moyen d'action dont il convient en préalable de fixer *Illustration 15: Nouveau système d'annotation*

Un système de validation/annulation est mis en place.

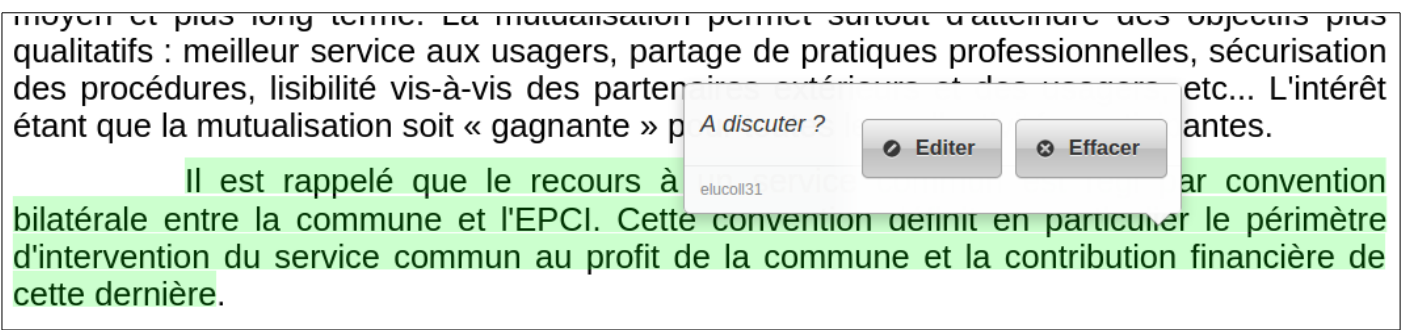

*Illustration 16: Validation/Annulation d'une annotation*

Une seule fonctionnalité regroupe la création d'annotation privée et partagée.

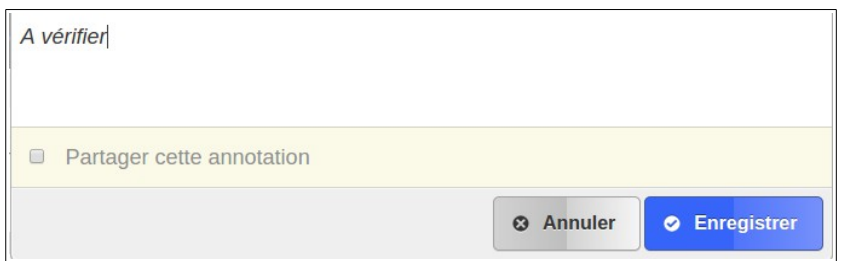

*Illustration 17: Annotation privée/partagée*

Un nouvel index regroupant toutes les annotations (privées ou partagées) est également présent dans un panneau latéral.

Annoter

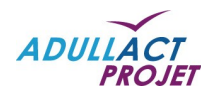

La loi de réforme des collectivités territoriales de décembre 20. MAPTAM » de janvier 2014 prévoient, dans un contexte budgétaire des plus les communautés doivent réaliser un schéma de mutualisation dans l'an renouvellement des conseils municipaux. Ce schéma doit être présenté g d'orientation budgétaire.

Le schéma de mutualisation permet de retranscrire et formaliser mutualisation existantes et de porter les enjeux de mutualisation à venir, priorités du projet de territoire, dans un esprit de concertation et de collaboration de mutualisation est un document s'inscrivant dans l'évolution stratégique et s' modes de fonctionnement et, en particulier, dans la perspective de la tran communauté urbaine.

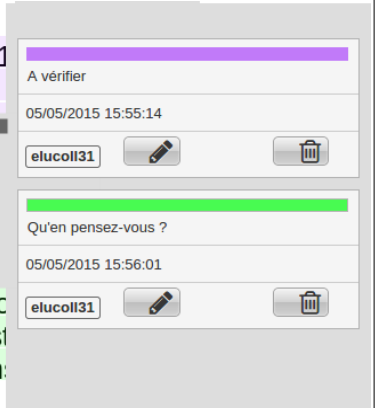

*Illustration 18: Panneau latéral des annotations*

### <span id="page-13-0"></span>3.4. PARTAGE D'UNE ANNOTATION ENTRE LES MEMBRES D'UN MÊME GROUPE POLITIQUE

Lors de la création d'une annotation, un élu peut la partager avec les membres de son groupe politique.

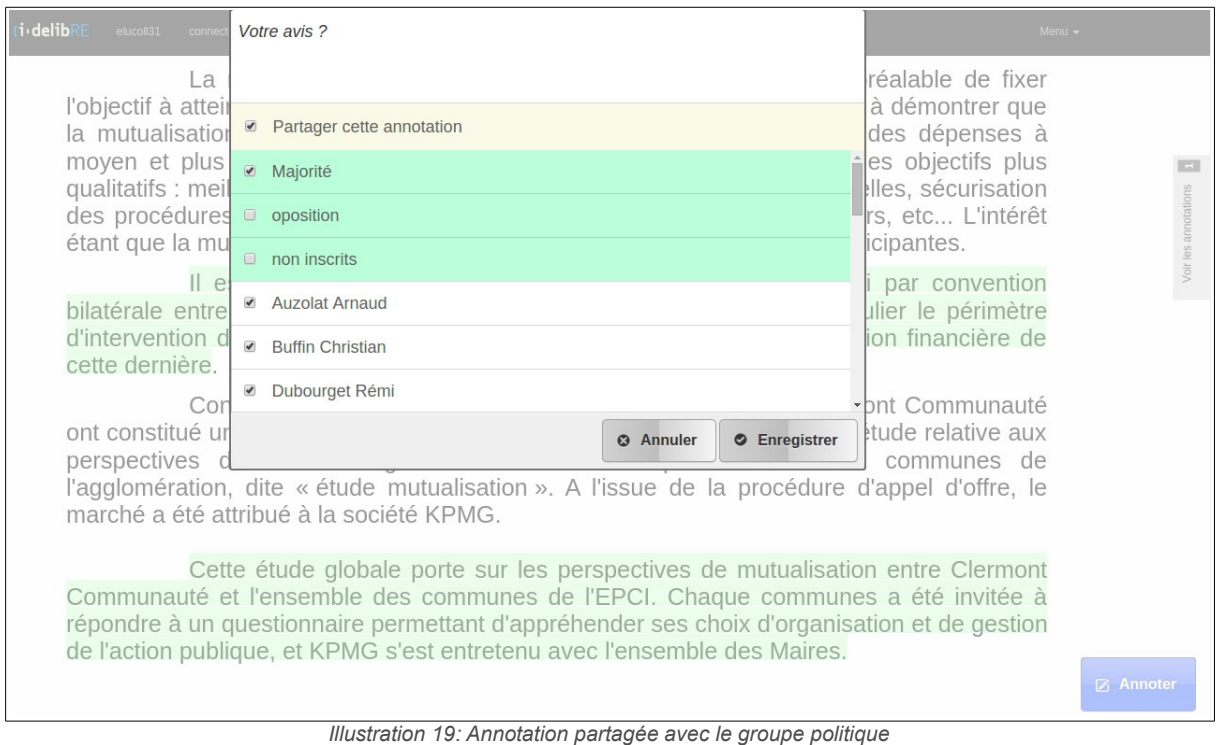

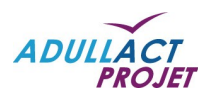

### <span id="page-14-5"></span>3.5. NAVIGATION ENTRE PROJETS

L'élu peut désormais naviguer entre les différents projets. Lors de la consultation d'un projet, un index permet de passer à un autre projet sans avoir à retourner à l'ordre du jour.

### <span id="page-14-4"></span>3.6. GLISSEMENT VERTICAL

L'élu peut passer d'une page à une autre en effectuant un simple balayage vertical. Ce mode de fonctionnement est natif de la plupart des smartphones et tablettes.

### <span id="page-14-3"></span>3.7. NOMBRE TOTAL DE PAGES D'UN RAPPORT

Lors de la consultation d'un rapport, l'élu peut désormais en connaître le nombre total de pages.

### <span id="page-14-2"></span>3.8. TRI DES MARQUE-PAGES

Lorsque l'élu marque une page, il est désormais possible de saisir du texte directement pour une meilleure gestion des marque-pages.

### <span id="page-14-1"></span>3.9. LECTURE DIRECTE DES ANNEXES

La lecture des annexes au format PDF d'un projet ne se fait plus en passant par un navigateur. Ce type d'annexe s'ouvre désormais directement dans l'application, comme si il s'agissait d'un projet.

### <span id="page-14-0"></span>3.10. AFFICHAGE DU NOM DU MANDAT

Après connexion, les noms des différents mandats de l'élu sont correctement affichés sur la page d'accueil. Ainsi, l'élu peut naviguer aisément entre ses différents mandats.

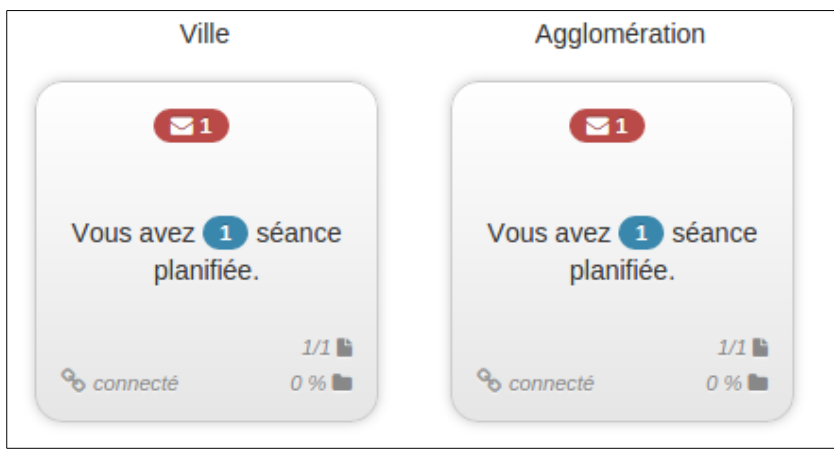

*Illustration 20: Nom des différents mandats*